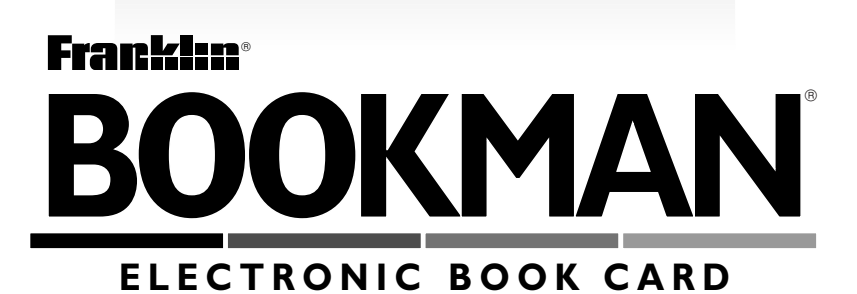

# Gahart's Intravenous **Medications**

### **USER'S GUIDE**

السابق 1972-1984 **مارسال 1972-1984** مارسال 1984-1984 مارسال 1984-1984 مارسال 1984-1984 مارسال 1984-1984 مارسال<br>المراس 1984-1984 مارسال 1984-1984 مارسال 1984-1984 مارسال 1984-1984 مارسال 1984-1984 مارسال 1984-1984 مارسال

READ THIS LICENSE AGREEMENT BEFORE USING ANY BOOKMAN ELEC-TRONIC BOOK.

YOUR USE OF THE BOOKMAN ELECTRONIC BOOK DEFMS THAT YOU AC-CEPT THE TERMS OF THIS LICENSE. IF YOU DO NOT AGREE WITH THESE TERMS, YOU MAY RETURN THIS PACKAGE WITH PURCHASE RECEIPT TO THE DEALER FROM WHICH YOU PURCHASED THE BOOKMAN ELEC-TRONIC BOOK AND YOUR PURCHASE PRICE WILL BE REFUNDED. BOOK-MAN ELECTRONIC BOOK means the software product, hardware, and documentation found in this package and FRANKLIN means Franklin Electronic Publishers, Inc.

#### LIMITED USE LICENSE

All rights in the BOOKMAN ELECTRONIC BOOK remain the property of FRAN-KLIN. Through your purchase, FRANKLIN grants you a personal and nonexclusive license to use the BOOKMAN ELECTRONIC BOOK on a single FRANKLIN BOOKMAN at a time. You may not make any copies of the BOOKMAN ELEC-TRONIC BOOK or of the preprogrammed data stored therein, whether in electronic or print format. Such copying would be in violation of applicable copyright laws. Further, you may not modify, adapt, disassemble, decompile, translate, create derivative works of, or in any way reverse engineer the BOOKMAN ELEC-TRONIC BOOK. You may not export or reexport, directly or indirectly, the BOOKMAN ELECTRONIC BOOK without compliance with appropriate governmental regulations. The BOOKMAN ELECTRONIC BOOK contains Franklin's confidential and propriety information which you agree to take adequate steps to protect from unauthorized disclosure or use. This license is effective until terminated. This license terminates immediately without notice from FRANK-LIN if you fail to comply with any provision of this license.

### **Contents**

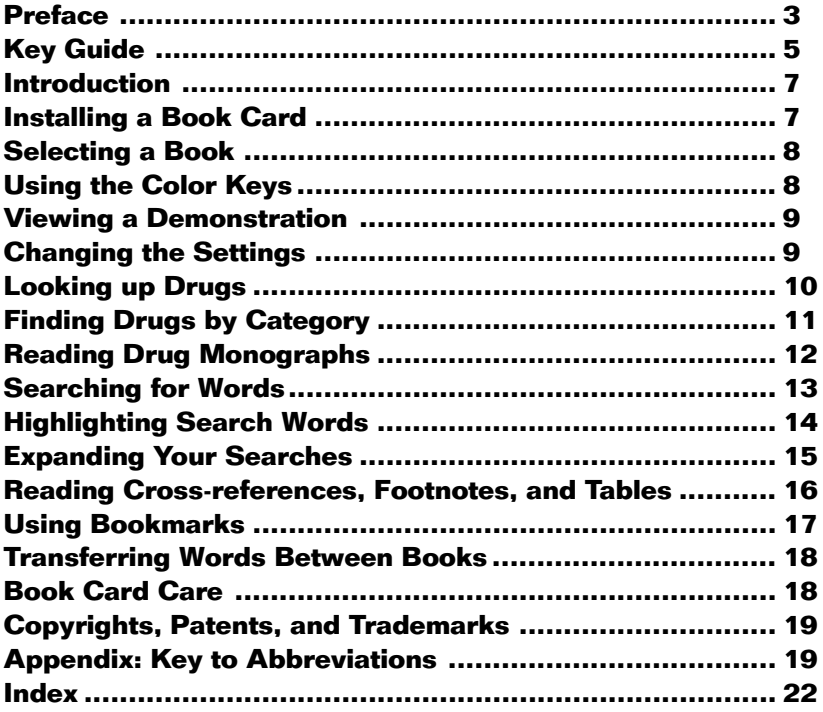

### **Preface**

<span id="page-3-0"></span>This 1997 edition marks the twentyfourth year of publication of *Intrave*nous Medications.

Annual revisions meet the tremendous need for clear, concise, complete, and accurate information on newly released and existing IV drugs. This has been a huge year for new IV drug approvals by the FDA. Sixteen new drugs are included (two are available only in Canada and the United Kingdom, and one is a new formulation of an old product [warfarin] with a newly approved FDA indication.) In addition, there are many important updates, such as changes in dose, additional disease-specific doses, refinements in dosing applications, new indications, new drug interactions, additional precautions, and new information in antidotes. In some of the monographs, you'll find new, helpful charts for dilution and/or rate of administration. In the Appendix of this User's Guide, you'll find a key to abbreviations. In the "Introduction" section (found under the menu item "Drugs"), the Important IV Therapy Facts are grouped to help identify the information you want quickly.

Health care today is an intense environment. The speed of change is overwhelming, but the authors and publisher of Intravenous Medications have a commitment to provide all health professionals who have the responsibility to administer IV medications with complete, accurate, current information in a clear, concise, accessible, and reliable tool. Each specific drug must be able to be interpreted for a specific patient. All drugs currently approved for intravenous use (with the exception of opaque dyes used in radiology, some general anesthetics used only in OR, and a few rarely used drugs [see Appendix B] are included. In addition, all information has been thoroughly revised to incorporate the most current documented knowledge available.

Intravenous Medications is designed for use in critical care areas, as the nursing station, in the office, in public

#### **Preface**

health and home care settings, and by students and the armed services. Pertinent information can be found in a few seconds. Take advantage of its availability and quickly review every intravenous medication before administration.

The nurse is frequently placed in a variety of difficult situations. While the physician verbally requests or writes an order, the nurse must evaluate it for appropriateness, prepare it, administer it, and observe the effects. Intravenous drugs are instantly absorbed into the bloodstream, hopefully leading to a prompt therapeutic action, but the risk of an inappropriate reaction is a constant threat that can easily become a frightening reality. It will be the nurse who must initiate emergency measures should adverse effects occur. This is an awesome responsibility.

If, after reviewing the information in Intravenous Medications, you have any questions about any order you are given, clarify it with the physician, consult with the pharmacist, or consult your supervisor. The circumstances will determine whom you approach first. If the physician thinks it is imperative to carry out an order even though you have unanswered questions or concerns, never hesitate to request that the physician administer the drug, drug combination, or dose himself or herself. In this era of constant change, the physician should be very willing to supply you, your supervisor, and/or the pharmacist with current studies documenting the validity and appropriateness of orders.

All information presented in this product is pertinent only to the intravenous use of the drug and not necessarily to intramuscular, subcutaneous, oral, or other means of administration.

Betsy L. Gahart Adrienne R. Nazareno

## **Key Guide**

### **Color Keys**

- <span id="page-5-0"></span>**MORE (red)** Expands a word search.
- **SPEC (green)** Shows the location of the text that you're reading.
- **SEARCH (yellow)** Goes to the Word Search screen.
- **LIST (blue)** Lets you add, find, or remove a bookmark.

### **Function Keys**

- **(BACK)** Erases typed letters or backs up to the previous screen.
- **CAP** Shifts keys to type capitals or punctuation.
- **CARD** Exits the book you're reading.
- **CLEAR** Clears all searches and highlights the Drugs menu.
- **ENTER** Selects a menu item, starts a word search, or starts the highlight in text.
- 
- **HELP** Displays help messages.
- **(MENU)** Highlights the Drugs menu.
- **ON/OFF** Turns BOOKMAN on or off.
- **SPACE** At the Word Search screen,

types a space.

**(?\*)** At a menu, shows the full title of the highlighted item. At the text, shows its location (same as  $(spec)$ ).

### **Direction Keys**

 $\overleftrightarrow{H}$  Moves the cursor, highlight, or text. **UP**)(DN)Pages up or down.

**SPACE** Pages down.

### **Key Combinations\***

- **G** + **BACK** Goes to the top level of the Drugs menu from a lower level.
- $\sqrt{x}$  + **CARD** Transfers a word between books.
- $\widehat{X}$  + **CENTER** From a highlighted item on the Drugs menu, goes directly to the text. At the text, highlights a cross-reference or bookmark.
- $\hat{\mathbb{X}}$   $\,$   $\,$  + (**DN**) At a drug monograph, goes
- to the next or previous monograph, if any. After a word search, shows the location of the next or previous match. **UP** or

\*Hold the first key while pressing the other key.

#### **Key Guide**

- $\boxed{\triangle}$  + **Q-P** Types numbers.
- $\boxed{\uparrow x}$  +  $\sqrt{L}$  At the Word Search screen, types a hyphen.
- **CAP** + **J** At a menu, goes to the last<br>or  $\hat{\tau}$  or first item At a drug mong or first item. At a drug monograph, displays the next or previous section.
- **CAP** + At the Word Search screen, types an asterisk to stand for a series characters or spaces in the search word(s). **?** ✻

#### ➤ **Understanding the Color Keys**

The color keys (red, green, yellow, and blue) perform the functions listed in this Key Guide only for this book card.

Other books have their own color key functions, which are labelled on their cards or on the BOOKMAN keyboard. For more information, read "Using the Color Keys."

### **Quick Keys\***

When you are reading a drug monograph, the Quick keys display these sections:

- **A** Actions
- **O** Antidote
- **T** Compatible With
- **C** Contraindications
- **S** Dilution
- **D** Dose Adjustments
- **L** Drug/Lab Interactions
- **X** Incompatible With
- **I** Indications and Usage
- **N** Neonatal/Infant Dose
- **P** Pediatric Dose
- **W** Precautions
- **R** Rate of Administration
- **E** Side Effects
- **ID** Usual Dose

\*You can use the Quick keys only when a drug monograph is on screen.

<span id="page-7-0"></span>Your new BOOKMAN book card is a powerful, portable electronic reference that you can use anywhere. Simply install it into your BOOKMAN and you're ready to go.

Using this book, you can search for detailed monographs by generic and trade name drugs, by categories of drugs, and even by words appearing in monographs. Cross-references, footnotes, and tables provide additional information.

You can also place your own bookmarks in the text to quickly find the drug monographs and other sections that you use most often, as well as look up the meanings of abbreviations, and transfer words to look them up in other relevant BOOKMAN books.

### ➤ **Using the Instruction Label**

This User's Guide is accompanied by a self-adhesive instruction label that can affixed to the inside top cover of your BOOKMAN for quick reference.

**Warning!** Never install or remove a book card when your BOOKMAN is turned on. If you do, information that you entered in its built-in book and in any installed book cards will be erased.

- **1. Turn your BOOKMAN off.**
- **2. Turn your BOOKMAN over.**
- **3. Align the book card tabs with the notches in a card slot.**

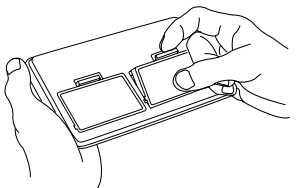

**4. Press the book card until it snaps into place.**

#### ➤ **Removing a Book Card**

**Caution:** When you remove a book card that does not have a built-in battery of its own, information that you entered in that book card may be erased.

If one or more book cards are installed in your BOOKMAN, you can select which book you want to use.

- **1. Turn your BOOKMAN on.**
- **2. Press CARD .**

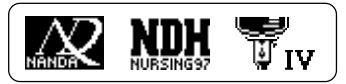

**3. Press**  $\Leftrightarrow$  **or**  $\Leftrightarrow$  **to select the book you want to use.**

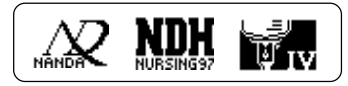

**4. Press ENTER to use it.**

<span id="page-8-0"></span>**Selecting a Book Using the Color Keys**

The red, green, yellow, and blue keys on your BOOKMAN change their functions according to which book you are using.

When you are using its built-in book, the color keys function as labelled on the BOOKMAN keyboard. When you are using an installed book card, the color keys function as labelled on that book card.

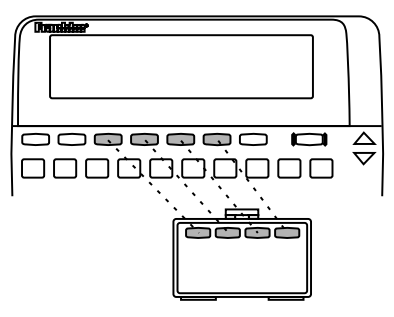

#### ➤ **Resuming Where You Left Off**

When using this book card, you can turn off your BOOKMAN at any time. When you turn on your BOOKMAN again, the screen that you last viewed normally appears.

Remember, the color keys for book cards function as labelled on their cards, not necessarily as labelled on the BOOKMAN keyboard.

<span id="page-9-0"></span>Before you use this book, you may want to see a brief demonstration. First, be certain that the book card is installed and selected. Then follow these steps.

- **1. Press CLEAR .**
- **2. Use the arrow keys to highlight the Setup menu.**
- **3. Use to highlight** *View Demo.*
- **4. Press ENTER .**
- **5. To stop the demo, press (CLEAR).**

#### ➤ **Help is Always at Hand**

You can view a help message at virtually any screen by pressing **HELP** To exit help, press **(BACK)**.

To read a tutorial about this book, highlight Tutorial on the Setup menu and then press **ENTER** .

#### ➤ **Follow the Arrows**

The flashing arrows at the right of the screen show which arrow keys you can press to scroll through menus or view more text.

Using the Setup menu, you can adjust the type size, shutoff time, and screen contrast.

The shutoff time determines how long your BOOKMAN stays on if you forget to turn it off.

- **1. Press**  $(m_{\text{ENU}})$ .
- **2. Use the arrow keys to highlight** *Set Type Size, Set Shutoff***, or** *Set Contrast* **on the Setup menu.**
- **3. Press ENTER .**

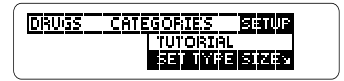

**4. Use**  $\hat{\mathbf{T}}$  **or**  $\mathbf{I}$ **, to select a new setting.**

Or press **(BACK)** to leave the setting unchanged.

**5. Press ENTER to save the setting.**

<span id="page-10-0"></span>You can find drug monographs by selecting drugs from the Drugs menu.

The Drugs menu lists generic and trade drug names, as well as Important IV Therapy Facts and other introductory material, relevant publications, and the appendices.

- **1. Press** (CIEAR).
- **2. Type a drug name. For example, type** *Polycillin N***.**

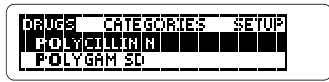

You do not need to type capitals.

To undo a typed letter, press (**BACK**).

To scroll up and down, use  $\hat{U}$  or  $I$ .

To type a number, hold  $\circledast$  and press a numbered key.

To go to the appendixes or introduction, hold  $\overline{(CAP)}$  and press  $\downarrow$  or  $\Upsilon$ .

To go directly to the text from a highlighted drug, hold  $\sqrt{\alpha}$  and press **(ENTER)**.

**3. When the drug is highlighted, press ENTER .**

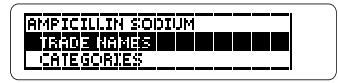

If you selected a trade name, its generic name appears.

- **4. Highlight a section by scrolling to its title or by typing its first few letters. For example, highlight** *Usual Dose***.**
- **5. Press ENTER .**

**USUAL DOSE** Weight over 20 kg: Range<br>is from 1 to 12 gm/24 hr.

To learn how to read drug monographs, read "Reading Drug Monographs."

### **6. Press CLEAR when finished.**

#### ➤ **Canadian Drug Names**

On the Drugs menu, a drug name preceded by a maple leaf icon indicates a trade name available in Canada only.

<span id="page-11-0"></span>You can also find drug monographs by using the Categories menu. The Categories menu lists drugs by class.

- **1. Press CLEAR .**
- 2. Press  $\Rightarrow$  to highlight the **Categories menu.**
- **3. Start typing a category. For example, type** *inotropic agents.*

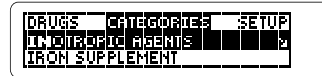

You do not need to type capitals. To undo a letter, press (BACK).

**4. When the category is highlighted, press ENTER .**

Or scroll to another category and then press **ENTER** .

- **5. Highlight a drug by typing its name or by scrolling to it. For example, highlight** *digoxin injection***.**
- **6. Press ENTER .**

### **DIGORIN INJECTION** TRADE MAMES<br>Lanoxim

- **7. To see the next or previous monograph in the category, hold** ✩ **and use DN or UP.**
- **8. To see the list of drugs in the category, press BACK .**
- **9. Press (CIEAR)** when finished.

#### ➤ **Viewing Your Location**

When you are reading a drug monograph or other text, you can see the current monograph (or chapter) and section titles by pressing **(SPEC)** or **? \*** . To return to the monograph or text, press (**BACK**).

#### ➤ **Using NEXT and PREV**

When you find a drug monograph using the Drugs menu, holding  $\circled{z}$ and pressing UP or DN displays the monograph of the next or previous drug listed on the Drugs menu.

When you find a monograph using the Categories menu, so plus UP or DN displays the next or previous monograph within the selected category only.

**Reading Drug Monographs**

<span id="page-12-0"></span>Once you have found a drug monograph, there are many ways to read it.

### **1. Find a drug monograph.**

To learn how, read "Using the Drugs Menu," "Using the Categories Menu," or "Searching for Words."

#### **UROKINASE TRADE MAMIES** Ahhakinasa

This is the start of the monograph for Urokinase.

### **2. Use the Direction keys:**

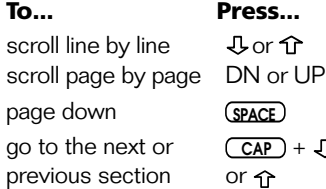

#### **3. Use the Quick keys:**

#### **To go to this section... Press...**

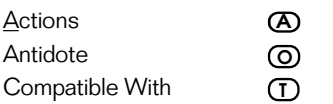

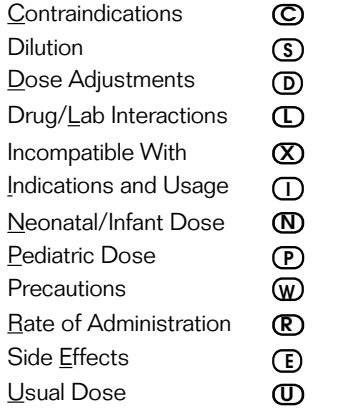

**4. To see your current location in the monograph, press SPEC (green) or ? \* .**

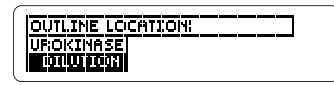

- **5. Press BACK to return to the monograph.**
- **6. To go to the next or previous monograph, hold** ✩ **and press DN or UP.**

<span id="page-13-0"></span>Another way to find drug monographs is by entering drug names or other words at the Word Search screen.

**1. Press SEARCH (yellow).**

The Word Search screen appears.

**2. Type your search word(s). For example, type** *myocardial ischemia***.**

> ENTER word(s). myocardial ischemia

You do not need to type capitals.

To type a space, press **SPACE** .

To type a hyphen, hold  $\circledast$  and press  $J_{\cdot}$ .

To erase a letter, press **(BACK)**.

To move the cursor, press  $\leftarrow$  or  $\leftarrow$ .

### **3. Press ENTER to search.**

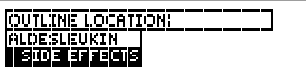

This is the location of the first occurrence, or match, of your search word(s).

**4. Press ENTER to see the first match.**

- **5. Hold** ✩ **and use DN or UP to see the locations of the next or previous matches.**
- **6. Press ENTER to see a match.**
- **7. Press MENU to see the monographs with matches listed on the Drugs menu.**

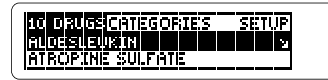

After a word search, only those monographs and sections with matches are listed on the Drugs menu.

- **8. To view a match, select a drug and then a section.**
- **9. To clear your search and return to the Word Search screen, press SEARCH.**

#### <span id="page-14-0"></span>➤ **If You Misspell a Search Word**

If you enter a misspelled word at the Word Search screen, a list of corrections appears. Use J, to highlight a one and then press **(ENTER)** to search for it.

#### ➤ **Searching for Parts of Words**

If you cannot remember the prefix, suffix, or other part of a word, type an asterisk in place of the missing letters. (To type an asterisk, hold **CAP** and press  $(3)$ .) For example, enter hypo\* at the Word Search screen.

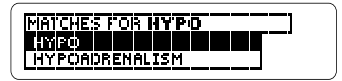

Then highlight a match and press **ENTER** to search for it.

#### ➤ **Words Too Common to Search for**

Some common words and medical terms, such as the and physician. would yield too many matches, so you cannot search for them.

### **Highlighting Search Words**

You can also search for a word by highlighting it in a drug monograph or other text.

**1. When a monograph or other text is on screen, press ENTER .**

al): IGHERICI give a bolus<br>dose of heparin 2,500 to<br>10,000 units IV. Consider

Notice the highlight. You can turn off the highlight by pressing **(BACK)**.

#### **2. Use the arrow keys to highlight another word.**

al): Initially give a bolus<br>dose of <mark>ITEREN</mark>N 2,500 to<br>10,000 units 10. Consider

- **3. Press ENTER to search for it.**
- **4. Press ENTER again to see the first match.**
- **5. Hold** ✩ **and use DN to see the locations of the next matches.**
- **6. Press MENU to view the matches on the Drugs menu.**
- **7. Press CLEAR when finished.**

<span id="page-15-0"></span>After you have entered a word search, you can expand your search to find additional matches.

Some word searches can be expanded up to three times. To learn more, read "Understanding Word Searches and Expansions."

- **1. Press SEARCH (yellow).**
- **2. Type a word and press ENTER . For example, enter** *iv***.**

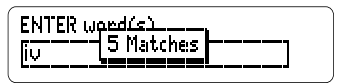

**3. Press MORE (red) to expand the search.**

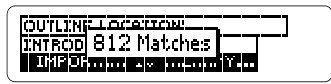

- **4. Hold** ✩ **and use DN to see the locations of the next matches.**
- **5. Press**  $(MENU)$  **to view the matches listed on the Drugs menus.**
- **6. Press CLEAR when finished.**

#### ➤ **Understanding Word Searches and Expansions**

When you search for a word, either by entering it at the Word Search screen or by highlighting it in text, titles and headings (in bold type) are searched first for exact matches. If no exact matches are found in titles or headings, then the text is searched for exact matches.

If no exact matches are found, then the titles and headings are searched for inexact matches, such as inflections and synonyms. If no inexact matches are found in the titles and headings, then the text is searched.

A word search stops as soon as matches are found at a level described above. Pressing **(MORE)** (red) expands the search to the next level and finds additional matches, if any.

The number of matches found at a given search level may be less than at the previous level.

### <span id="page-16-0"></span>**Reading Cross-references, Footnotes, and Tables Reading Cross-references,**

Throughout this book, cross-references (indicated by **EREFI**'s) and footnotes (indicated by FIIT's) appear.

Cross-references take you directly to related material, such as tables. Footnotes contain explanatory or qualifying information

**1. When you see a <b>RREET** or **FINT** in **the text, hold** ✩ **and press ENTER to highlight it.**

lution at 15 ml/hr. Follow<br>with heparin therapy, see<br>Precautions/Monitor**Baad**,

If more than one  $\frac{1}{2}$  or  $\frac{1}{2}$  appears on the screen, continue holding  $\circled{r}$ and pressing **CENTER** until the **KREEP** or **FERT** that you want is highlighted.

**2. Press ENTER .**

```
Monitor<br>• Establish a separate IV<br>line for urokinase.
```
This is a sample cross-reference.

#### **3. Press BACK to go back to the highlighted icon.**

**4. Press BACK again to turn off the highlight.**

#### ➤ **Looking up Abbreviations**

Here is a quick way to find the meaning of abbreviations (except single letters) when you are reading a drug monograph or other text.

First, press **ENTER** to start the highlight, and then use the arrow keys to highlight the abbreviation.

### • Obtain baseline DE and platelet count prior to<br>platelet count prior to<br>use and monitor during

Next, press *ENTER* to see its meaning. To return to the text and turn off the highlight, press **(BACK)** twice.

Note: The meanings of all the abbreviations appear in the Appendix of this User's Guide.

### ➤ **Understanding the Tables**

The tables in this book are presented as bulleted text, not as tabular rows and columns, at the end of the appropriate monograph section.

### <span id="page-17-0"></span>**Adding a Bookmark**

You can place up to ten bookmarks in the text of this book.

**1. When a monograph or other section is on the screen, press LIST (blue).**

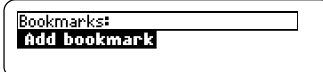

**2. Press ENTER to select** *Add bookmark***.**

Notice that a bookmark icon, **EKM**. has been added to the text.

### **Finding a Bookmark**

Once you have added bookmarks, you can easily find them.

- **1. Press LIST (blue).**
- **2. Use**  $\mathbb{U}$  **to highlight a bookmark.** Bookmarks are listed by their monograph or chapter titles in the order that you added them (i.e., by recency).
- **3. Press ENTER to see the bookmarked text.**

### **Removing a Bookmark**

- **1. Find a <b>EEFE** in the text. To learn how, read "Finding a Bookmark."
- **2. Press LIST (blue).**
- **3. To see the full title of a bookmark, press**  $(2)$ .
- **4. Press ENTER to select** *Remove bookmark.*

Or press **(BACK)** to exit without removing the bookmark.

### ➤ **Removing All Your Bookmarks**

You can remove all your bookmarks at once by resetting your BOOK-MAN when this book card is installed. To learn how, read "Resetting Your BOOKMAN" in the User's Guide that came with your BOOKMAN unit.

**Warning!** Resetting your BOOK-MAN may erase other information that you have entered in the built-in book as well as in any other installed book cards.

### <span id="page-18-0"></span>**Transferring Words Between Books**

This book can transfer words between certain other BOOKMAN books. Transferring words is useful, for example, if you want to look up words in other nursing books.

To transfer words to and from this book, this book card must be installed in your BOOKMAN. In addition, the other installed book card(s) and/or its built-in book must be able to send or receive words. To learn if a book can send or receive words, read its User's Guide.

### **1. Highlight a word in this book.**

To highlight a word in the text, press **ENTER** and then press the arrow keys. (Read "Highlighting Search Words.")

- **2. Hold** ✩ **and press CARD .**
- **3. Highlight the icon of another book.**
- **4. Press ENTER .**

The word that you highlighted appears in the other book.

**5. If needed, press ENTER to look up the word in the other book.** **• Do not touch the metal contacts on the book cards.**

**Caution:** Touching these electrical contacts with statically charged objects, including your fingers, could erase information entered in a book card or built-in book.

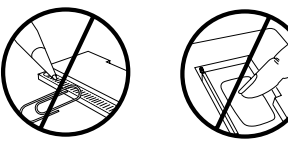

**• Do not put excessive pressure on the book cards.**

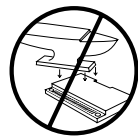

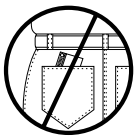

**• Do not expose the book cards to heat, cold, or liquids.**

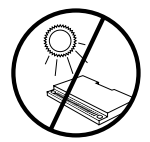

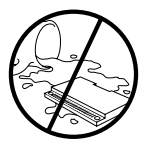

### <span id="page-19-0"></span>**Copyrights, Patents, and Trademarks**

#### **Gahart's Intravenous Medications Model NIM-2072**

 $Size: 59 \times 42 \times 0.6$  cm

© 1997 Franklin Electronic Publisher, Inc., Burlington, NJ 08016-4907 U.S.A. All rights reserved.

© 1996 by Mosby-Year Book, Inc. a Times-Mirror Co. All rights reserved.

BOOKMAN is a registered trademark of Franklin.

U.S. Patents 4,490,811; 4,830,618; 5,113,340; 5,218,536; 5,229,936; 5,396,606. German Pats. M9409743.7 and M9409744.5. Euro. Patent 0136 379. Patents Pending.

ISBN 1-56712-381-3.

This unit may change operating modes due to electrostatic discharge. Normal operation of this unit can be re-established by pressing the reset key, **ON/OFF**, or by removing or replacing batteries.

### **Appendix: Key to Abbreviations**

<: less than >: more than 1/2 NS: one-half normal saline (0.45%) ACE: angiotensin converting enzyme ACT: activated coagulation time AIDS: acquired immune deficiency syndrome ALT: (SGPT) alanine aminotransferase aPTT: activated partial thromboplastin time AST: (SGOT) aspartate aminotransferase BP: blood pressure BUN: blood urea nitrogen C: celcius; centigrade Ca: calcium CBC: complete blood count CHF: congestive heart failure Cl: chloride CNS: central nervous system Co<sub>2</sub>: carbon dioxide CPK: Creatine-kinase CrCl: creatinine clearance CSF: cerebrospinal fluid C/S: culture and sensitivity CVP: central venous pressure D10/NS: 10% dextrose in normal saline D10W: 10% dextrose in water D5/0.2S: 5% dextrose in 0.2 saline D5/1/2NS: 5% dextrose in one-half normal saline (0.45%) D5/LR: 5% dextrose in lactated Ringer's solution D5/NS: 5% dextrose in normal saline

#### **Appendix: Key to Abbreviations**

D5/R: 5% dextrose in Ringer's solution D5W: 5% dextrose in water dL: deciliter(s)(100 ml) DNA: deoxyribonucleic acid ECG: electrocardiogram EEG: electroencephalogram F: fahrenheit GI: gastrointestinal gm: gram(s) gr: grain(s) gtt: drop(s) GU: genitourinary Hb: hemoglobin Hct: hematocrit Hg: mercury HIV: human immunodeficiency virus hr: hour HR: heart rate. IgA: immune globulin A IM: intramuscular IU: international unit(s) IV: intravenously K: potassium KCL: potassium chloride kg· kilogram(s) L: liter(s) lb: pound(s) LDH: lactic dehydrogenase LR: lactated Ringer's injection or solution

#### **Appendix: Key to Abbreviations**

M: molar M<sup>2</sup>: meter squared MAO: monoamine oxidase mcg: microgram(s) mCi: millicurie(s) mEq: milliequivalent Mg: magnesium mg: milligram(s). MI: myocardial infarction min: minute ml: milliliter mmol: millimole(s) Na: sodium NaCl: sodium chloride ng: nanogram (millimicrogram) NS: normal saline (0.9%) NSAID: nonsteroidal antiinflammatory drug NSR: normal sinus rhythm Pao<sub>2</sub>: arterial oxygen pressure PCA: patient controlled analgesia pH: hydrogen ion concentration PSVT: paroxysmal supraventricular tachycardia PT: prothrombin time PTT: partial thromboplastin time R: Ringer's injection or solution RBC: red blood cell or count RNA: ribonucleic acid SC: subcutaneous S/S: signs and symptoms

SW: sterile water for injection TT: thrombin time VF: ventricular fibrillation VT: ventricular tachycardia WBC: white blood cell or count

WBCT: whole blood clotting time

#### **FCC Notice**

Complies with the limits for a Class B computing device pursuant to Subpart B of part 15 of FCC Rules. Operation is subject to the following two conditions: (1) This device may not cause harmful interference; and (2) This device must accept any interference received, including interference that may cause undesired operation.

FRANKLIN warrants to you that the BOOKMAN PRODUCT will be free from defects in materials and workmanship for one year from purchase. In the case of such a defect in your BOOKMAN PRODUCT, FRANKLIN will repair or replace it without charge on return, with purchase receipt, to the dealer from which you made your purchase or Franklin Electronic Publishers, Inc., One Franklin Plaza, Burlington, New Jersey 08016-4907, within one year of purchase. Alternatively, FRANKLIN may, at its option, refund your purchase price.

Data contained in the BOOKMAN PRODUCT may be provided under license to FRANKLIN. FRANKLIN makes no warranty with respect to the accuracy of data in the BOOKMAN PRODUCT. No warranty is made that the BOOKMAN PRODUCT will run uninterrupted or error free. You assume all risk of any damage or loss from your use of the BOOKMAN PRODUCT.

This warranty does not apply if, in the sole discretion of FRANKLIN, the BOOKMAN PRODUCT has been tampered with, damaged by accident, abused, misused, or misapplication, or as a result of service or modification by any party, including any dealer, other than FRANKLIN. This warranty applies only to products manufactured by or for FRANKLIN. Batteries corrosion, or battery contacts and any damage caused by batteries are not covered by this warranty. NO FRANKLIN DEALER, AGENT, OR EMPLOYEE IS AUTHORIZED TO MAKE ANY ADDITIONAL WARRANTY IN THIS REGARD OR TO MAKE ANY MODIFICATION OR EXTENSION OF THIS EXPRESS WARRANTY.

THE FOREGOING WARRANTY IS EXCLUSIVE AND IS IN LIEU OF ALL OTHER EXPRESS OR IMPLIED WARRANTIES, WRITTEN OR ORAL, INCLUDING, BUT NOT LIMITED TO, WARRANTIES OF MERCHANTABILITY OR FITNESS FOR A PARTICULAR PURPOSE. YOUR SOLE AND EXCLUSIVE REMEDY SHALL BE FRANKLIN'S OBLIGATION TO REPLACE OR REFUND AS SET FORTH ABOVE IN THIS WARRANTY. Some States do not allow the exclusion of implied warranties, or limitations on how long a warranty lasts. This warranty gives you specific rights; you may also have additional rights which vary from State to State. This warranty shall not be applicable to the extent that enforcement of any provision may be prohibited by applicable law.

FRANKLIN SHALL IN NO EVENT BE LIABLE TO YOU OR TO ANY OTHER PERSON FOR ANY SPECIAL, INCIDENTAL, OR CONSEQUENTIAL DAMAGES, OR ANY OTHER INDIRECT LOSS OR DAMAGE, ARISING OUT OF YOUR PURCHASE, THE MANUFACTURE OR SALE OF THE BOOKMAN PRODUCT, THIS LICENSE, OR ANY OBLIGATION RESULTING THEREFROM OR THE USE OR PERFORMANCE OF THE BOOKMAN PRODUCT UNDER ANY LEGAL THEORY, WHETHER BREACH OF CONTRACT, TORT, STRICT LIABILITY OR ANY OTHER CAUSE OF ACTION OR PROCEEDING, WHICH DAMAGES SHALL INCLUDE, BUT NOT BE LIMITED TO, LOST PROFITS, DAMAGES TO PROPERTY, OR PERSONAL INJURY (BUT ONLY TO THE EXTENT PERMITTED BY LAWL FRANKLIN'S ENTIRE LIABILITY FOR ANY CLAIM OR LOSS, DAMAGE OR EXPENSE FROM ANY SUCH CAUSE SHALL IN NO EVENT EXCEED THE PRICE PAID FOR THE BOOKMAN PRODUCT. THIS CLAUSE SHALL SURVIVE FAILURE OF AN EXCLUSIVE REMEDY. This license and warranty is governed by the laws of the United States and the State of New Jersey.

### **Index**

<span id="page-22-0"></span>**? key 11, 14 Abbreviations** appendix (full listing) 19 looking up in text 16 **Adding bookmarks 17 Arrow keys 9 Asterisk (for finding words) 14 Auto resume 8 Automatic shutoff 9 Book cards** installing 7 protecting 18 removing 7 **Bookmarks (BKM)** adding 17 deleting 17 deleting all at once 17 finding 17 **Canadian drugs 10 Capital letters, typing 13 Categories menu 11 Changing** screen contrast 9 shutoff time 9 type size 9 **Color keys** key guide 5 understanding 6 using 8 **Contrast, changing 9**

**Copyrights 19 Correcting misspellings 14 Cross-references (XREF) 16 Cursor, moving 13 Deleting bookmarks 17 Demonstration, viewing 9 Direction keys** key guide 5 reading monographs 12 **Drugs menu** after a word search 13 Canadian drugs 10 using 10 **Electrostatic warning 19 Erasing typed letters 13 FCC Notice 19 Finding** bookmarks 17 drugs using the Categories menu 11 using the Drugs menu 10 outline location of text 11 **Footnotes (FOOT) 16 Function keys 5 Help messages 9 Highlighting** abbreviations 16 categories 11 Index menu items 11 menu items 9

#### **Index**

names on the Drugs menu 10 search words 14 words to transfer 18 **Hyphens, typing 13 Instruction label 7 Key combinations 5 Maple leaf (icon) 10 Misspellings, correcting 14 Monographs** finding by searching for words 13 using the Categories menu 11 using the Drugs menu 10 reading 12 sections 11, 12 **NEXT key 11 Numbers, typing 10 Outline location, viewing 11 Partial words in searches 14 Patents 19 PREV key 11 Quick keys** key guide 6 reading monographs 12 **Reading** cross-references 16 footnotes 16 monographs 12 tables 16 **Resetting BOOKMAN 17**

#### **Resume feature 8 Screen contrast 9 Searches**

correcting misspellings 14 entering words 13 expanding 15 highlighting words in text 14 partial words 14 understanding 15 **Searching** expansions 15 for parts of words 14 understanding expansions 15 **Setup menu 9 Shutoff time 9 Spelling correction 14 Tables** reading 16 understanding 16 **Trademarks 19 Type size 9 Typing** asterisks 14 capital letters 10, 13 hyphens 13 numbers 10 **Viewing** cross-references 16 demonstration 9

#### **Index**

help messages 9 word search matches 13, 14 **Warranty (U.S. only) 21 Word searches** by highlighting words 14 correcting misspellings 14 entering at the Word Search screen 13 expanding 15 finding parts of words 14 for parts of words 14 spelling correction 14 too common words 14 understanding 15 viewing matches 13, 14

#### **XREF icon 16**

FRB-28081-00 PN 7201157 Rev. A

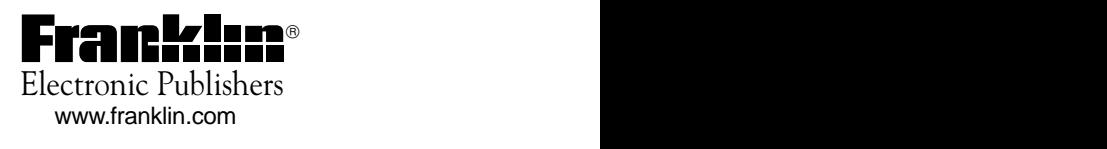